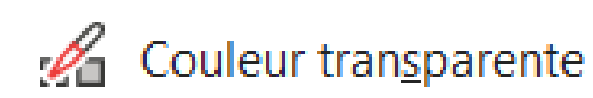

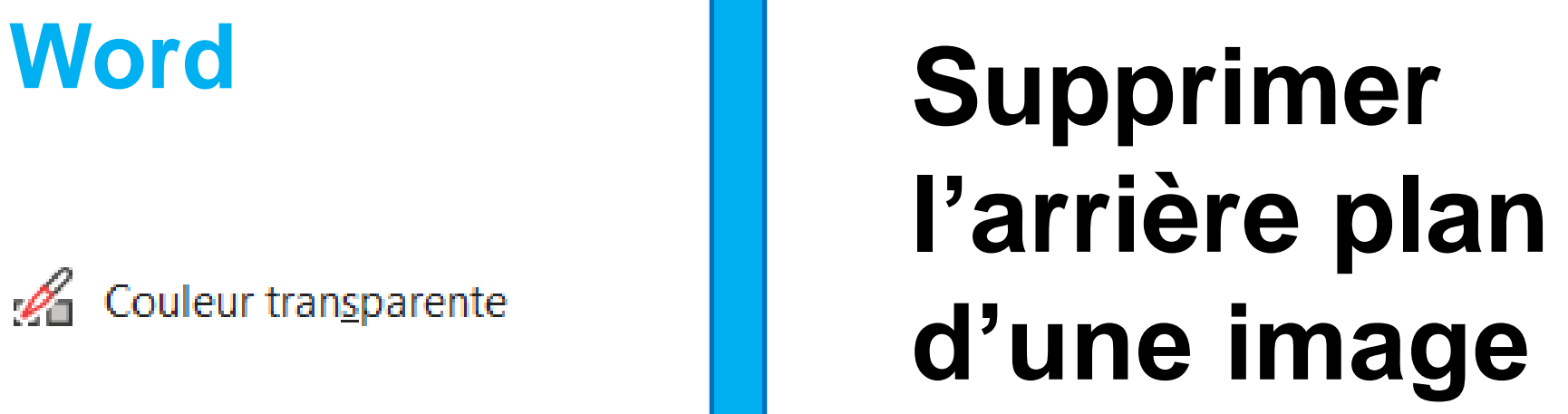

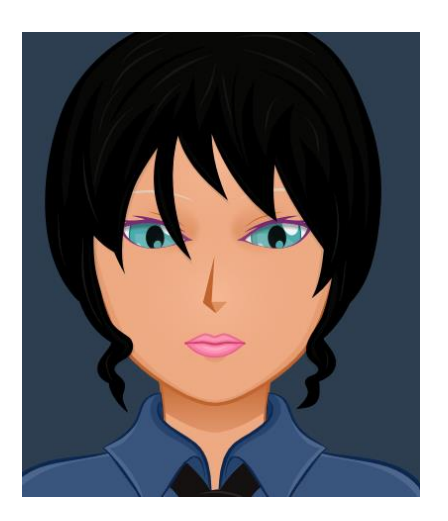

Chaque image possède un arrière plan Voici la méthode simple pour le supprimer.

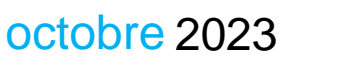

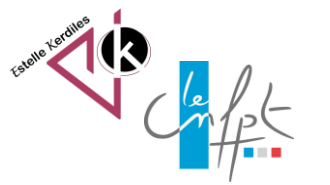

## **Voici une image dont l'arrière plan est coloré :**

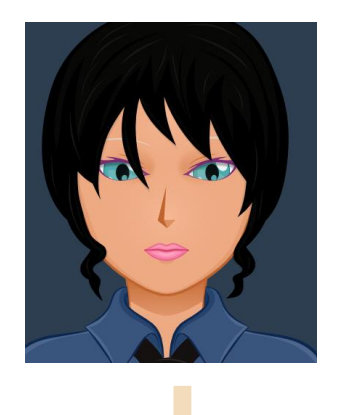

Etape 1 : sélectionner l'image

Etape 2 : cliquer sur format de l'image

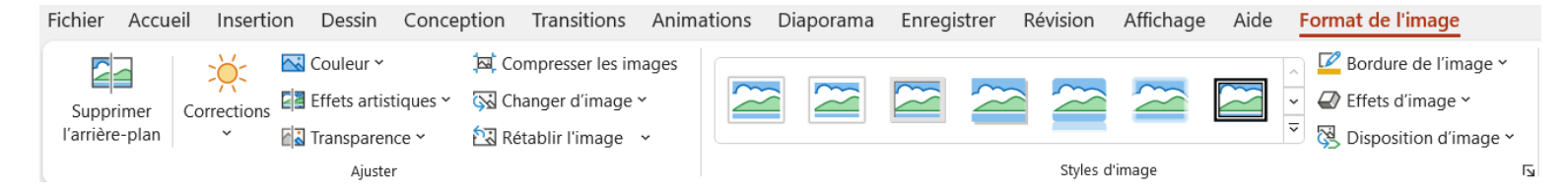

Etape 3 : dérouler la liste « couleur »

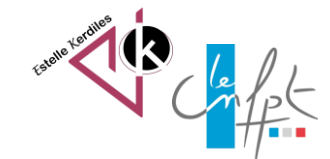

## **Voici une image dont l'arrière plan est coloré :**

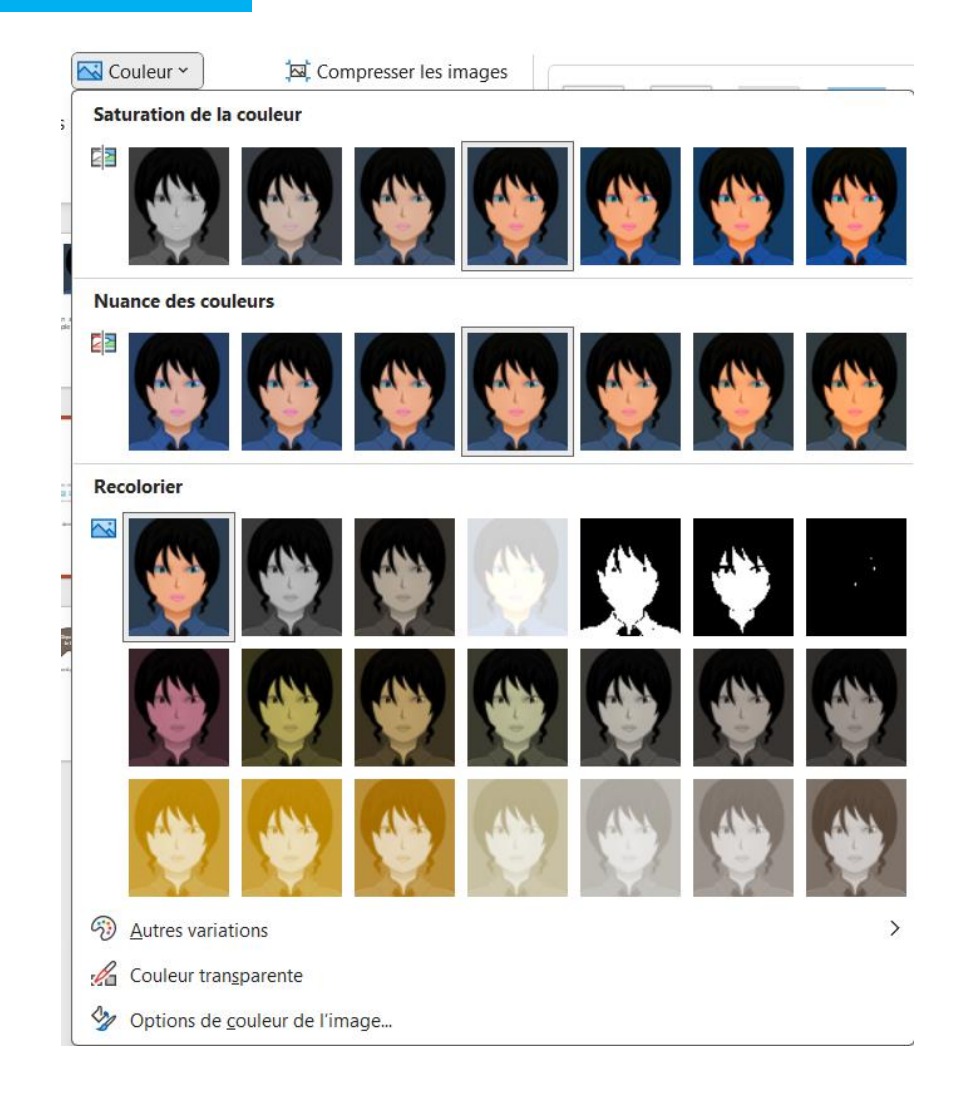

octobre 2023

Etape 4 : choisir la couleur transparente et donner un coup de baguette magique sur le fond de l'image

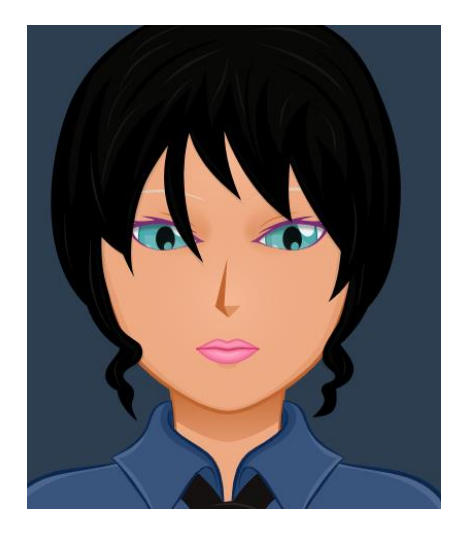

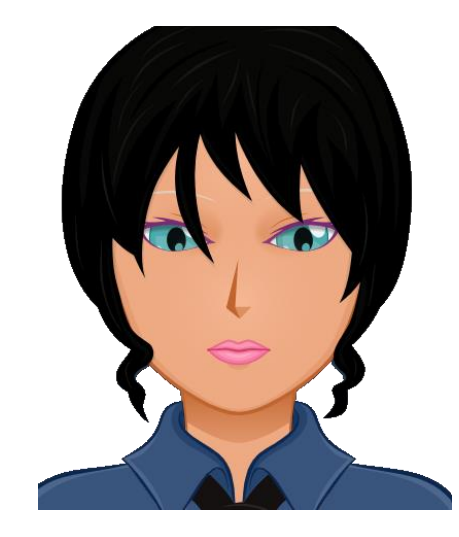

Etape 5 : Il n'y a plus de fond ! Il est devenu transparent

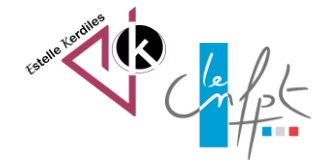